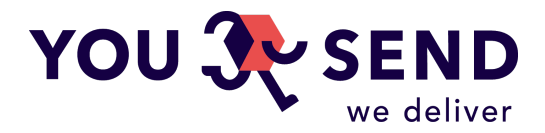

# **ИНСТРУКЦИЯ ДЛЯ ЗАГРУЗКИ CSV ФАЙЛА V1 МАССОВАЯ ЗАГРУЗКА ВАШИХ ОТПРАВОК**

Вы можете воспользоваться CSV файлом для того, чтобы массово загрузить большое количество отправлений, избегая необходимости загрузки каждого отдельно. Это прекрасный способ сократить огромное количество вашего времени и сил! Мы разработали данный инструмент для вашего удобства и будем рады, если вы им воспользуетесь. Это по-настоящему просто, ведь все, что нужно, это следовать инструкциям ниже:

- 1. Войдите в свой профиль
- 2. Нажмите «Загрузить отправления (CSV)» в калькуляторе
- 3. Загрузите CSV файл, созданный в соответствии с вышеописанными требованиями

### **ФОРМАТ CSV ФАЙЛА**

Файл заполняется исключительно буквами Латинского алфавита и Арабскими цифрами, данные указываются на английском языке.

Максимальный вес файла не должен превышать 1мб

CSV файл (Comma-separated values) сохранен на компьютере и структурирован в соответствии с требованиями (данный формат создается в Excel или в любом текстовом редакторе). Чтобы упростить задачу, образец файла вы также можете найти по ссылке **[здесь](https://yousend.lv/docs/parcels_template-v1.csv)**. Далее мы предлагаем разъяснения по столбцам.

### **ФОРМАТ СТОЛБЦОВ**

Файл содержит 20 колонок с соответствующей информацией:

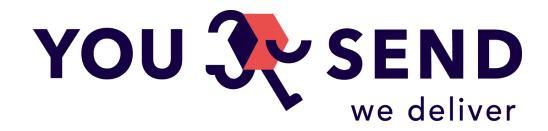

Порядковый номер. Для нескольких посылок в одной отправке должен быть одинаковый

- **B. Название компании получателя**
- **C. Имя и Фамилия получателя**
- **D. Телефонный номер получателя**
- **E. Адрес электронной почты получателя**
- **F. Первая строка адреса получателя**
- **G. Вторая строка адреса получателя**
- **H. Третья строка адреса получателя**
- **I. Адрес забора груза от отправителя**
- **J. Дата забора груза от отправителя**
- **K. Двухбуквенный код страны получателя в формате**

Пример: Latvia - LV/Russia - RU/Norway - NO и т.д. Список двухбуквенной аббревиации в формате ISO стран вы можете найти [здесь.](https://countrycode.org/)

#### **L. Город получателя**

#### **M. Штат или провинция получателя**

Требования для отправок в США и Канаду. Коды Штатов и [Канадских](https://www.ups.com/worldshiphelp/WS15/ENU/AppHelp/Codes/State_Province_Codes.htm) [провинций](https://www.ups.com/worldshiphelp/WS15/ENU/AppHelp/Codes/State_Province_Codes.htm).

#### **N. Почтовый код получателя**

Правильный почтовый код должен быть указан в соответствии с его структурой в стране получателя. Больше информации на эту тему вы можете найти на Wikipedia [здесь](https://en.wikipedia.org/wiki/List_of_postal_codes).

#### **O. Код курьерского сервиса**

- ❏ ( **UPS** ) UPS Standard **ups\_standard**
- ❏ ( **UPS** ) UPS Express Saver **ups\_express\_saver**
- ❏ ( **UPS** ) UPS Express Envelope **ups\_express\_envelope**
- ❏ ( **EMS** ) EMS Express **ems\_express**
- ❏ ( **DPD** ) DPD Classic **dpd\_classic**
- ❏ ( **LP** ) Latvijas Pasts **latvijas\_pasts**

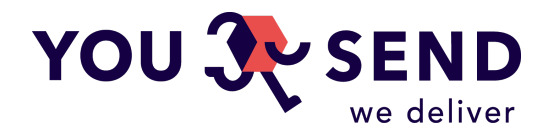

#### **P. Вы должны указать тип отправления**

Выберите один из двух вариантов: pack (для посылок) или envelope (для конвертов).

#### **Q. Содержание посылки**

#### **R. Размеры посылки**

Все размеры должны быть указаны в одной ячейке. Должен быть указан вес в килограммах, высота, длина и ширина в сантиметрах без пробелов, разделяя показания дефисом "-". Например, если размеры посылки составляют 2,5кг, 15см, 15см, 65см, то данные в клетке должны быть представлены следующим образом "2.5-15-15-65"

#### **S. Стоимость товара (в ЕВР)**

Стоимость товара должна быть указана в Евро. Центы от Евро разделяются точкой.

#### **T. Отправитель товара**

#### **U. Причина отправки**

В данной колонке вы должны указать одну из предложенных для отправки причин: other, sold, gift

# **РЕЗУЛЬТАТ ЗАГРУЗКИ CSV ФАЙЛА**

После того, как вы загрузили файл, система покажет ошибки, если таковые есть, в местах, где они находятся и варианты исправления для создания корректного файла заказа. Заказы, которые заполнены некорректно, не будут отображены в системе в результате загрузки файла.

## **КОНТАКТЫ**

Мы понимаем, что данный файл написан достаточно скучно, однако стоит лишь попробовать и окажется, что все не так уж и сложно. Если у вас еще остались

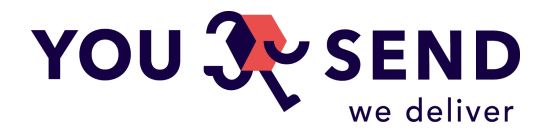

вопросы, то пожалуйста связывайтесь с нами через страницу Контакты, звоните к нам в офис или пишите на электронный адрес info@yousend.lv

# СЛОЖНОСТИ С ОТКРЫТИЕМ CSV ФАЙЛА

В случае если у вас возникают затруднения с открытием CSV файла через MS Excel, то ниже приводим пошаговую инструкцию:

- 1. Откройте новый документ Excel, выберите закладку Data и нажмите на "From Text" в секции Get External Data
- 2. Выберите CSV файл и нажмите "Import"
- 3. В шаге 1 из 3 Import Wizzard выберите "Delimited" и нажмите "Next >"
- 4. В шаге 2 из 3 выберите "Comma" в "Delimiters", а также снимите отметку с "Tab"
- 5. В шаге 3 из 3 зажмите Shift на клавиатуре и выделите все столбцы от первого до последнего (все 20 колонок теперь должны быть выделены). После этого нажмите "Text" в Column Data format и "Finish"
- 6. Выберите ячейку А1 и нажмите ОК

По итогу вы получили таблицу с корректно импортированными данными без их искривления вашим Excel. При сохранении не забудьте сохранить файл, как CSV перед тем как загружать его снова на YouSend.

Спасибо!